# **Connect**

User Guide - iOS

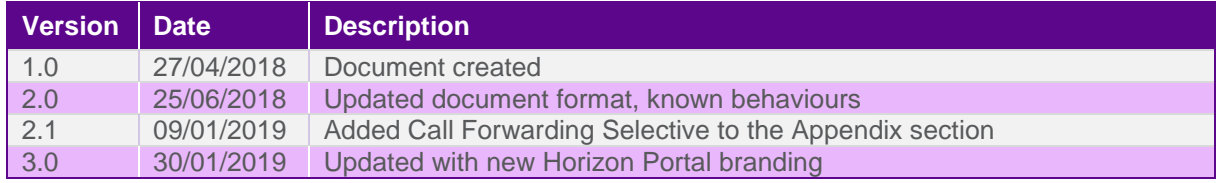

The information contained within this document, or subsequently provided, whether verbally or in documentary form, is confidential to Gamma and is provided to the organisation named within this document only. It shall not be published, disclosed or reproduced wholly or in part to any other party without our prior written consent. Gamma has made all reasonable efforts to ensure the accuracy and validity of the information provided herein and we make no warranties or representations as to its accuracy. Gamma should be notified of all requests for disclosure of Gamma supplied information under the Freedom of Information Act.

## **Contents**

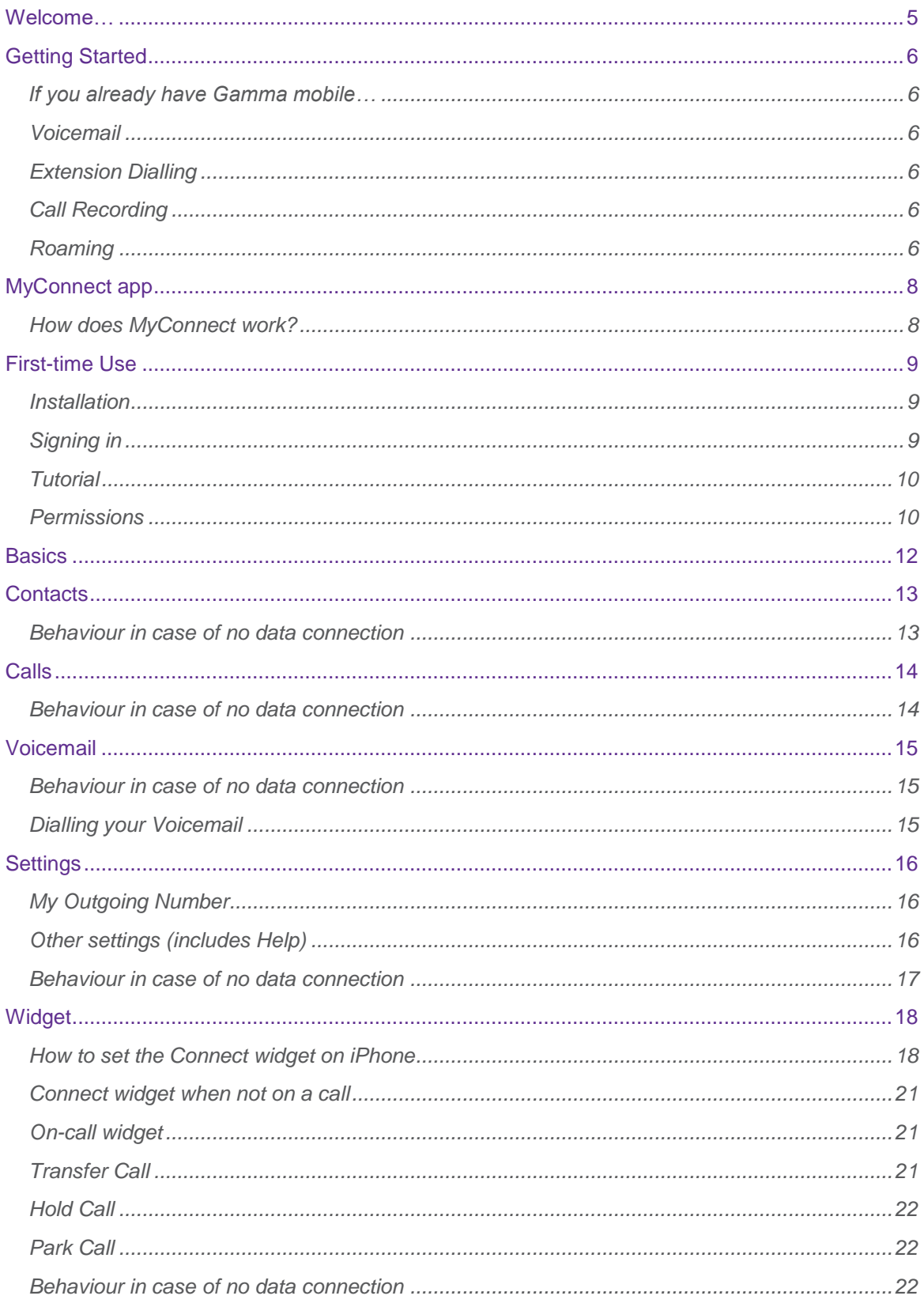

The information contained within this document, or subsequently provided, whether verbally or in documentary form, is confidential to Gamma and is provided to the organisation named within this document only. It shall not

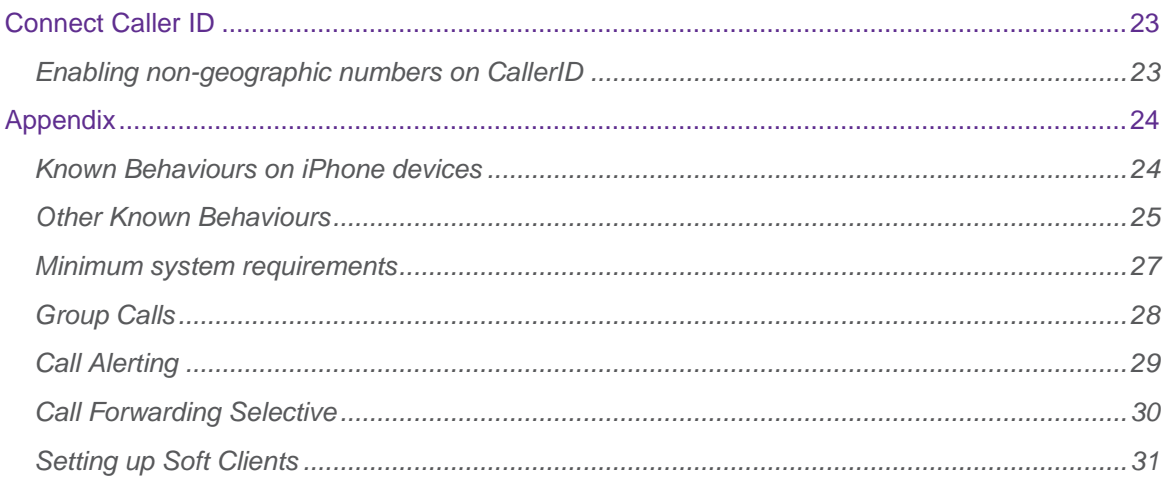

The information contained within this document, or subsequently provided, whether verbally or in documentary form, is confidential to Gamma and is provided to the organisation named within this document only. It shall not be published, disclosed or reproduced wholly or in part to any other party without our prior written consent. Gamma has made all reasonable efforts to ensure the accuracy and validity of the information provided herein and we make no warranties or representations as to its accuracy. Gamma should be notified of all requests for disclosure of Gamma supplied information under the Freedom of Information Act.

### <span id="page-4-0"></span>Welcome…

Welcome to the Gamma Connect, a fixed/ mobile solution that integrates your Gamma mobile phone with your office telephone system, bringing the power of your desk phone to your mobile.

This guide is an introduction to your new Connect service and MyConnect, the companion iOS app.

In this guide, we'll tell you how to get set up, the features you have access too, and any extra detail to help you make the most of your new service

### <span id="page-5-0"></span>Getting Started

- All of your voice services are managed by Horizon and configured by the Horizon Administrator.
- Call settings like Call Forwarding, Call Waiting, Do Not Disturb, Block Caller ID are managed by Horizon. Even if your mobile provides these settings, contact your Administrator to make sure your Horizon profile is configured correctly to ensure a consistent experience for all your calls.

#### <span id="page-5-1"></span>If you already have Gamma mobile…

- Gamma mobile SIMs automatically update when upgraded to Connect this will update particular SIM settings like the voicemail number.
- Please note: On occasion these updates are not applied, this can be simply resolved by restarting the mobile phone
- If you have existing voicemails when your service is upgraded, you will still be able to retrieve them by manually accessing your mobile voicemail and inputting your mobile PIN.

#### <span id="page-5-2"></span>Voicemail

Connect unifies your voicemail, ensuring you can handle all of your messages across every device.

Please note: Custom greetings will need to be recorded again when joining Connect, greetings on previous voicemail platforms are not going to be ported on the Horizon voicemail.

If you already use Horizon and already have a greeting pre-recorded, you will not need to re-record.

For more information, please refer to the Appendix

#### <span id="page-5-3"></span>Extension Dialling

From the set up of your Connect Service, you'll be able to dial any internal company extension directly from your mobile, with no configuration or set up required.

#### <span id="page-5-4"></span>Call Recording

Using Connect, you'll be able to record a call just as you would from your desk phone.

- Dial \*1 mid call to record on demand
- Dial \*3 mid call to pause call recording
- Dial \*7 mid call to resume call recording

Please note: this excludes inbound calls to the user's mobile number (07x), these calls cannot be recorded. Gamma is working on a call recording solution that can cover also this scenario.

#### <span id="page-5-5"></span>Roaming

Connect features are available on most networks when roaming overseas. If you need to roam using non-supported networks, the Connect features will be temporarily unavailable, while mobile voice, text and data will continue to be available.

Please note: international number presentation cannot be guaranteed, we cannot guarantee presentation of a UK CLI across international carriers.

Even when Connect features are not available, and hence you are not able to dial the voicemail extension (e.g. \*62), you are able to access your voicemail from abroad by dialling the full voicemail number as setup by your Horizon Company Administrator.

### <span id="page-7-0"></span>MyConnect app

#### <span id="page-7-1"></span>How does MyConnect work?

The Connect service uses your Horizon user account to synchronise settings, passwords and call flows between all of your fixed and mobile devices. MyConnect is a companion app, designed to be used in conjunction with the Connect service to provide the user with an enriched experience on their iPhone.

You can use MyConnect on one smartphone at a time and that device must use the Gamma Mobile SIM/number associated to your Connect subscription.

It is worth noting that Connect delivers phone calls over cellular networks and this is also true when using the MyConnect companion app. In other words, calls made from MyConnect are not made using Wi-Fi, but rather the standard mobile network.

Whilst voice calls are carried over the cellular network, the MyConnect app features (e.g. Call Transfer, changing Call Forwarding settings, Visual Voicemail) require an internet connection. The table below shows what is available to the user depending on the network coverage. To work properly the MyConnect app requires voice and data coverage:

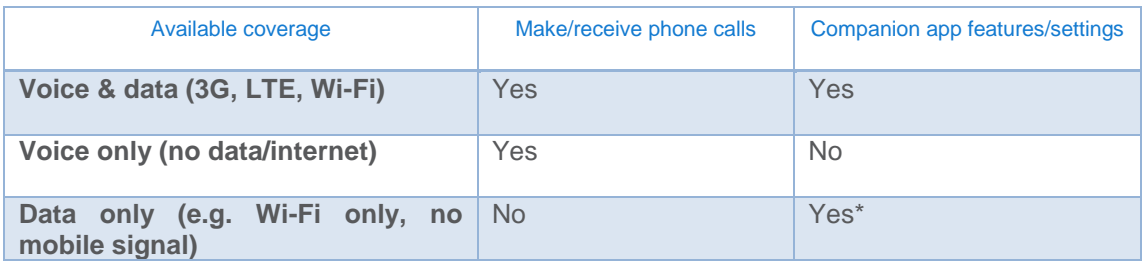

\*Mid-call features not available because phone calls cannot be made/received on a data-only connection.

### <span id="page-8-0"></span>First-time Use

#### <span id="page-8-1"></span>**Installation**

To get the best of Connect, you can download our companion app, MyConnect,

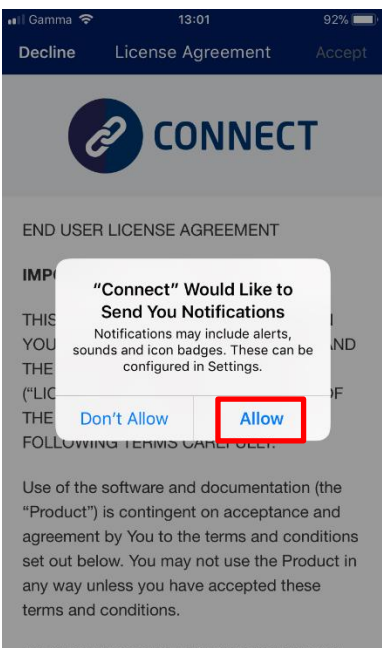

BY CLICKING ON THE "ACCEPT" BUTTON, YOU ARE CONSENTING TO BE BOUND BY Upon being set up for your service you'll receive a link via text to download MyConnect. Alternatively, search for 'MyConnect' within the App store.

Once you've found the app, tap *Get*, and the app will download and install.

As with other iOS apps, MyConnect will prompt you to allow the request to send you notifications when the app is launched for the first time. We strongly recommend you grant this access by tapping on *Allow*.

After the notifications request, you will be shown the End User Licence Agreement (EULA) that needs to be accepted before you can proceed to sign in. Please note that to be able to tap on *Accept* you need to scroll down to the bottom of the EULA.

#### <span id="page-8-2"></span>Signing in

After accepting, enter your username and password. These will have been emailed to you upon set up of your Horizon account.

Please note: These are different than the Horizon web portal login details. Please speak to your Administrator if you don't have your sign in details.

The password is 35 characters long. It is recommended to copy this from the iPhone's email.

If required you can show the password while you are typing it. It is recommended that you also set the app to remember the password and sign in automatically when your device starts.

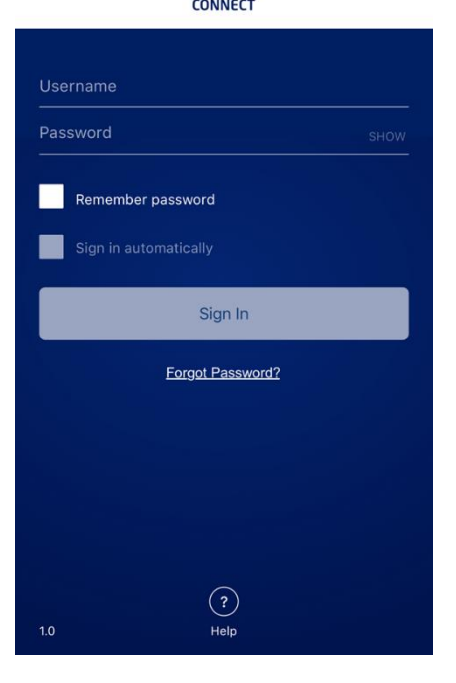

### <span id="page-9-0"></span>**Tutorial**

After the first sign-in, the user is presented with a tutorial about the app and its main features. The tutorial is shown only the first time the app is used and can be skipped by tapping on the close button at the top-left corner of the screen. It is possible to revisit the Tutorial at a later date via the Settings menu.

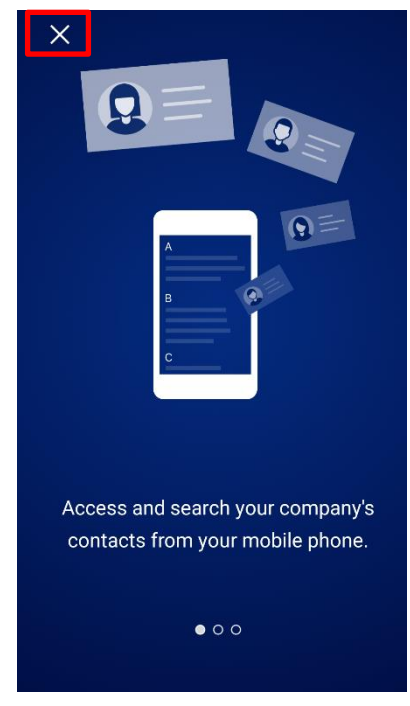

#### <span id="page-9-1"></span>**Permissions**

To make it easy to view and make calls to contacts from the app, Connect requires access to the device's contacts and, according to iOS rules, this must be granted by the user. To make the process easier for the user, the MyConnect app prompts upon first time sign-in, the permission to access contacts and we recommend the user to grant such permission by tapping on 'OK'.

Please note that no contacts data will be uploaded to Connect servers.

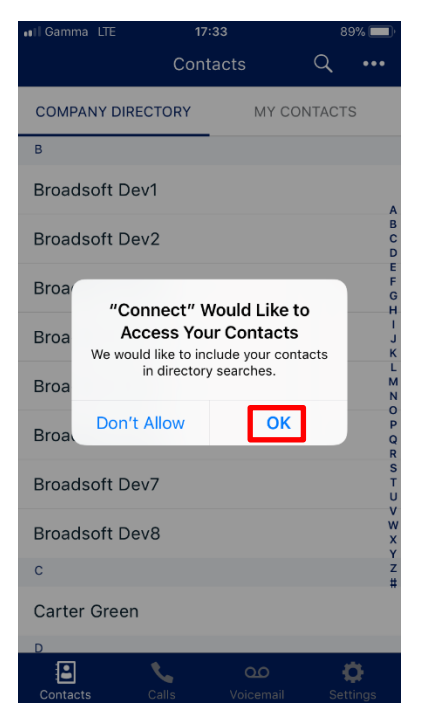

The next and final permission request prompted to the user is about enabling a feature called Connect Caller ID, explained in more detail later in this document. It allows the MyConnect app to display caller identification information on incoming calls. The prompted request will appear as below, the user needs to tap on 'Go To Settings', find and open 'Phone' in the iOS settings, then tap on 'Call Blocking & Identification':

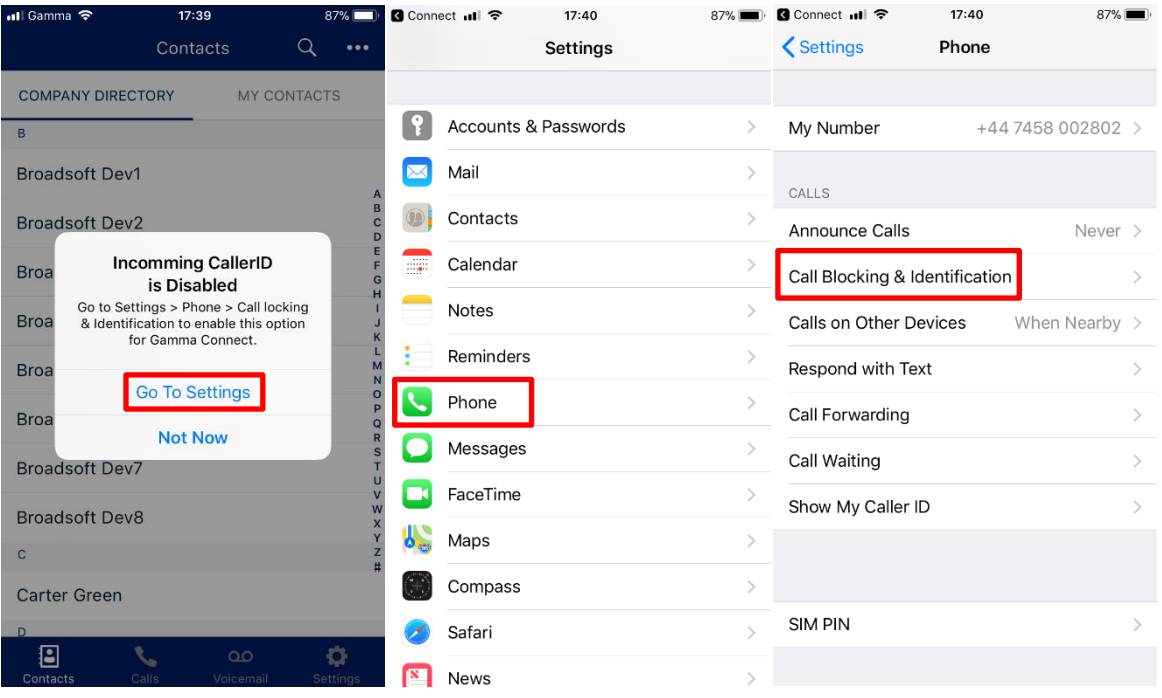

#### In 'Call Blocking & Identification', the user can find and enable Connect:

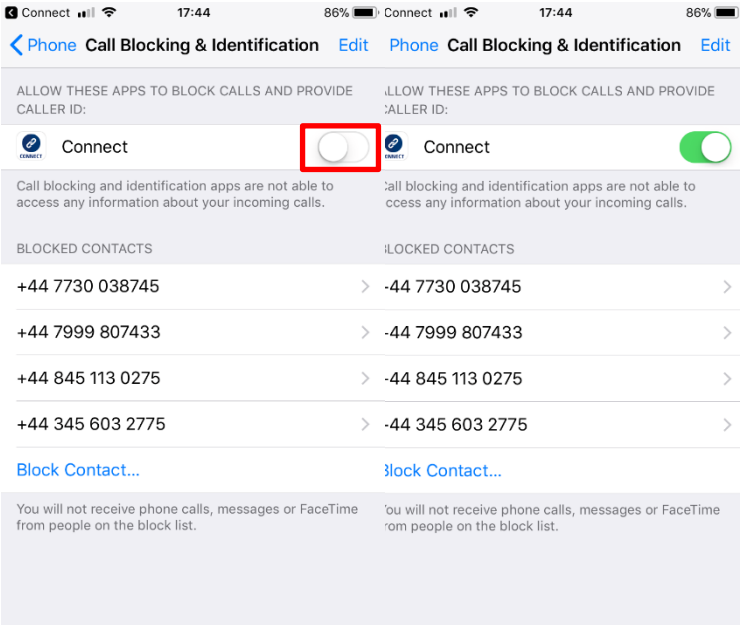

### <span id="page-11-0"></span>**Basics**

The main view contains the following tabs, allowing the user to:

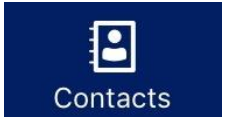

Access and search the Company Directory and their own mobile contacts

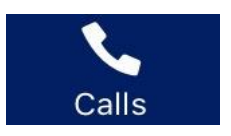

View calls (made, received and missed)

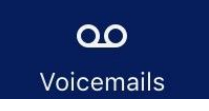

Access, playback and manage voicemails

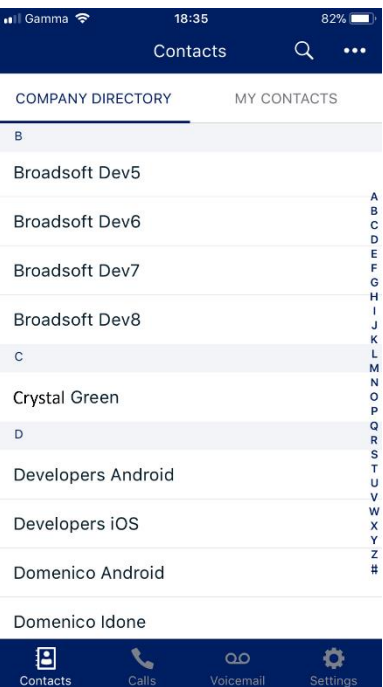

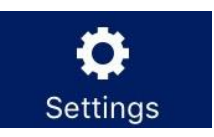

Access Outgoing Number and other calling settings, as well as Help details

### <span id="page-12-0"></span>**Contacts**

There are two tabs giving the user access to:

- 'Company Directory': contacts from the Horizon directory, which gets updated after every sign-in or can be refreshed by pulling down the Contacts screen
- 'My Contacts': user's mobile contacts

The search function is accessible from the top bar and allows the user to search by name or number. The contact search is performed against both Company Directory and mobile contacts.

The user can add and delete contacts to/from their mobile contacts. However, contacts cannot be added to the Company Directory or deleted, because this directory is managed by the Horizon company administrator. The user can add a contact from the Company Directory to their mobile contacts.

Tapping on a contact opens up "Contact Info", showing the selected contact details and allowing the user to call, send a text or an email.

Even if the call is started from the MyConnect app, it is performed by the native mobile dialler which is automatically displayed to the user as soon as the call is placed.

#### <span id="page-12-1"></span>Behaviour in case of no data connection

- Company Directory contacts can be downloaded or updated if the mobile has a data connection (mobile data or Wi-Fi). In case of lack of data coverage, company directory contacts can be shown if they had been previously retrieved.
- User's mobile contacts are always shown, even without data connection

## <span id="page-13-0"></span>**Calls**

There are two tabs giving the user access to:

- "All calls": view all calls (made, received and missed)
- "Missed": view missed calls only

In addition to calls received/made from the mobile, calls received/made from user's Horizon fixed devices and soft clients are also shown. Horizon mobile clients can be used to make an receive calls over Wi-Fi. It is recommended that you only use Horizon mobile clients in an emergency, e.g. when you are in a poor coverage area but you have Wi-Fi. For more information, refer to the Appendix.

The user can call back from any of the call entries, or can tap on "I" to access "Call details", which shows information such as type of call, date and time of the call.

The user can also delete the whole call history in one go, tapping the bin icon on the top bar.

#### <span id="page-13-1"></span>Behaviour in case of no data connection

Calls cannot be updated without a data connect (mobile data or Wi-Fi).

### <span id="page-14-0"></span>Voicemail

All voicemails received by the user are visually displayed, with new voicemails highlighted with a red dot. The user can select any of the voicemails and once a voicemail is selected the user can:

- Playback the message (loud speaker and bluetooth are supported)
- Call back the caller who left the voice message
- Send a text
- Delete the voice message

The user can also delete all voice messages in one go, tapping on 'Delete All Voicemails' from the contextual menu.

#### <span id="page-14-1"></span>Behaviour in case of no data connection

It is important to note that voicemails can be displayed if there is a data connection. In case of lack of data coverage (mobile data or Wi-Fi), the user can still access their voicemail by dialling the voice portal. The voice portal can be also dialled from the contextual menu.

#### <span id="page-14-2"></span>Dialling your Voicemail

For security reasons, a password is required to access the Horizon voicemail. To avoid having to enter the passcode when dialling voicemail from the mobile, it's recommended to modify/create a voicemail contact in the mobile address book and save it in the following format:

#### **voicemail\_number,passcode#,1,1.**

 $ulGamma \$  $12:42$  $163%$ **く**Search **Fdit** Voicemail 区 call WhatsApp work \*62,123456#,1,1

In the example below \*62 is the voicemail number and 123456 is the passcode.

Please note: if you need to access and change voicemail features (amending settings, and recording custom greetings) then \*62 needs to be dialled.

## <span id="page-15-0"></span>**Settings**

#### <span id="page-15-1"></span>My Outgoing Number

My Outgoing Number shows to the user their Mobile Presentation, i.e. the number that they present when calling from their mobile. Depending on whether the Administrator gave permission to use Mobile Presentation, the user is able to change this setting.

Another option available to the user is "Show My Caller ID". This allows the user to withhold their number when calling. This setting option will be applied to all of the user's devices, including Horizon fixed devices and clients.

If the user has the permission to change their Mobile Presentation, three options are available:

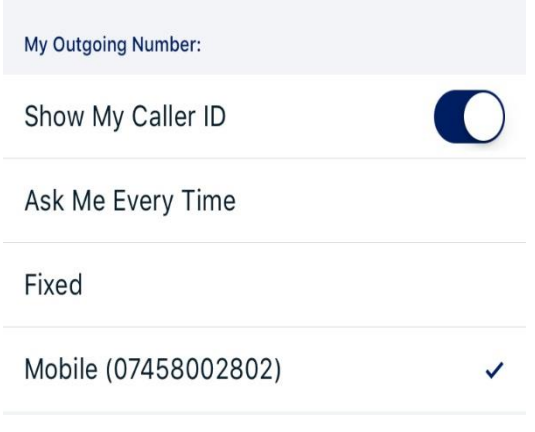

• 'Ask Me Every Time': allows the user to choose their presentation numer before any calls made from the MyConnect app.

• NB: when calls are made from the native dialler the number presented in the last outgoing call is used

• 'Fixed': sets Mobile Presentation on user's fixed number, i.e. any call made by the user from their mobile will present the fixed number

• 'Mobile': sets Mobile Presentation on user's mobile number

#### <span id="page-15-2"></span>Other settings (includes Help)

The user has access to:

- Do Not Disturb
- Alert mobile for group calls: control on whether the mobile should be alerted upon calls from groups (e.g. Hunt Groups, Call Centre Groups). For more information, please refer to the Appendix.
- Call Settings:
	- Call Forwarding settings (forward when busy, when unanswered, when unreachable, always)
	- Call Waiting
	- Press '0' to transfer: allows the user to enter a phone number where an incoming call can be transferred to after the call has reached user's voicemail. If such feature is activated, we strongly recommend the user to modify their voicemail greeting to make it clear to the caller. Example of greeting "I'm currently busy and cannot take your call, please leave a voice message or press zero to be transferred to Customer Support". Use case example below:
		- User enters the Customer Support number in "Press 0 to transfer" option
		- User receives a call but cannot answer
- Caller reaches voicemail
- Greetings are played: the caller is informed that can press 0 to be transferred to Customer Support
- Caller presses 0 and gets transferred to Customer Support
- Incoming Caller ID: provides information to the user regarding whether the feature is enabled/disabled and what to do to change it
- Help section, with access to FAQs, User Guides, Tutorial and Info about the app.

From "Settings" the user can also sign out of the app.

#### <span id="page-16-0"></span>Behaviour in case of no data connection

Settings can be updated only if there is a data connection (mobile data or Wi-Fi). In case of lack of data coverage, latest settings are displayed but the user will not be able to change any setting.

## <span id="page-17-0"></span>**Widget**

The MyConnect app also provides a widget, that enables the user to access relevant features such as Presentation Number and mid-call features in an easy-to-useway.

The widget is state-aware; depending on the user being on a call or not, the widget presents a different interface and different functions.

#### <span id="page-17-1"></span>How to set the Connect widget on iPhone

As with any other iOS widgets, the user needs to manually add the Connect widget to the widgets screen of their iPhone, also known as 'Today view'. Below are the simple steps to follow:

Swipe right over the Home screen or Lock screen of your iPhone to access the widgets screen

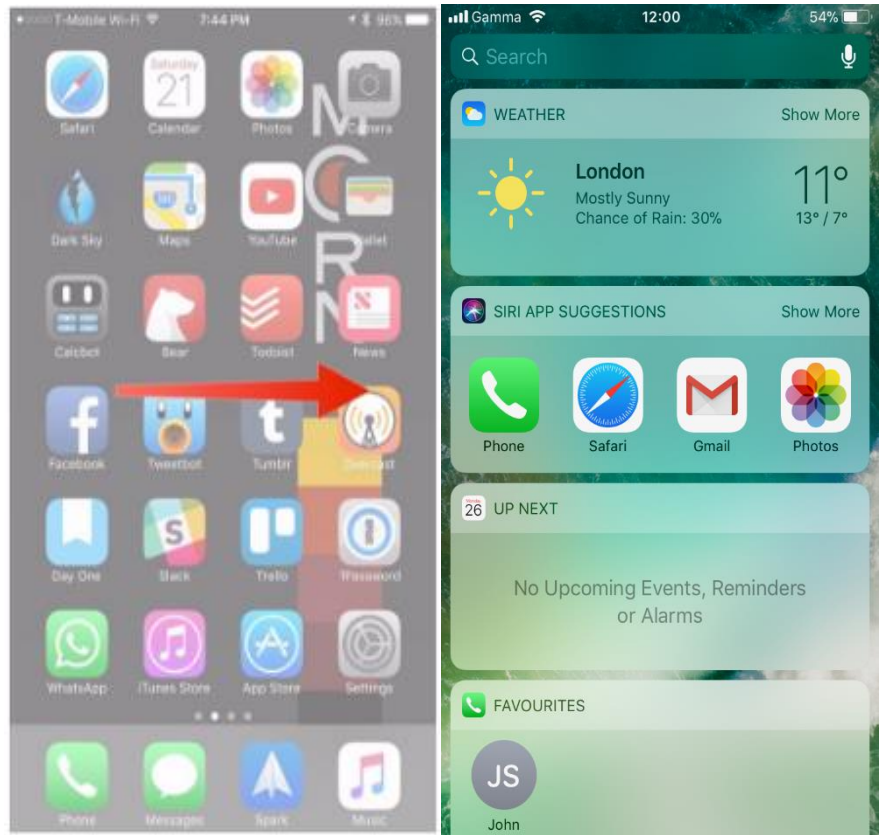

Scroll to the bottom of the widgets screen and tap 'Edit'

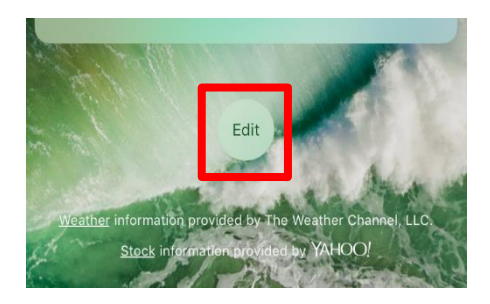

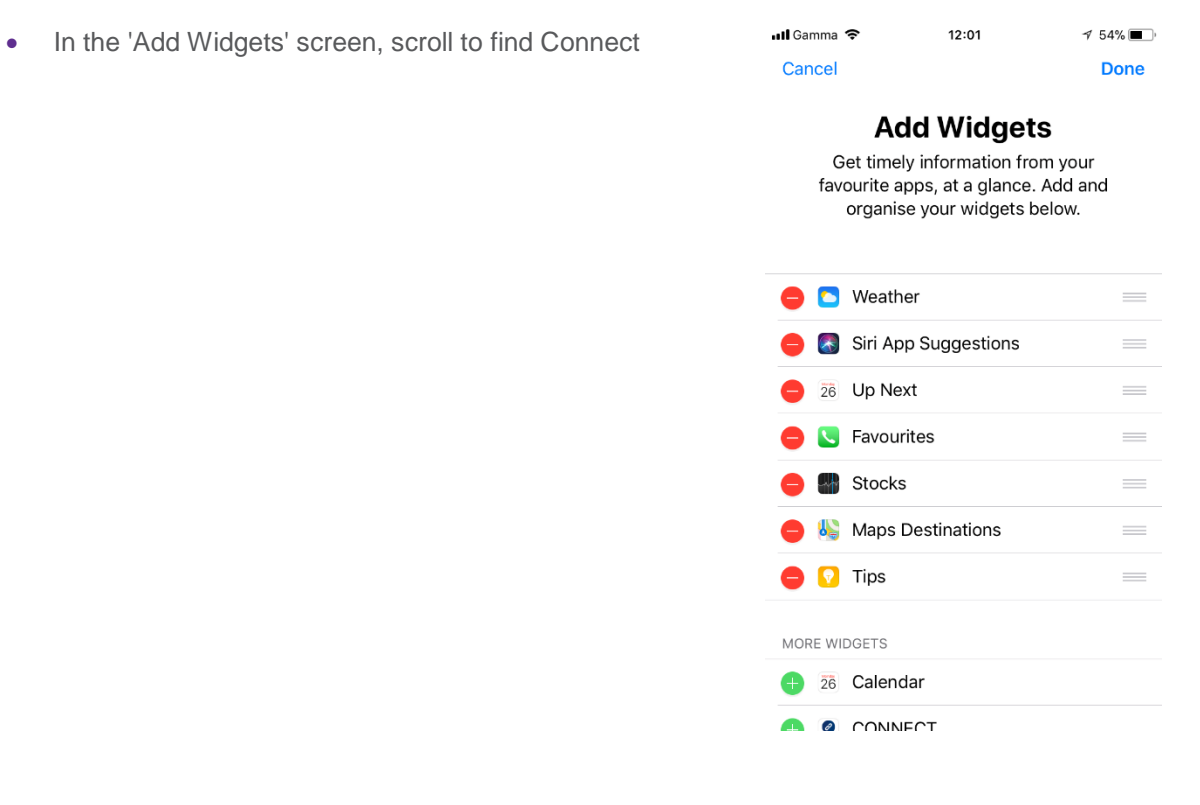

CONNECT

- To add the Connect widget tap on +
- Touch and hold on next to the Connect widget to order it among your other widgets.

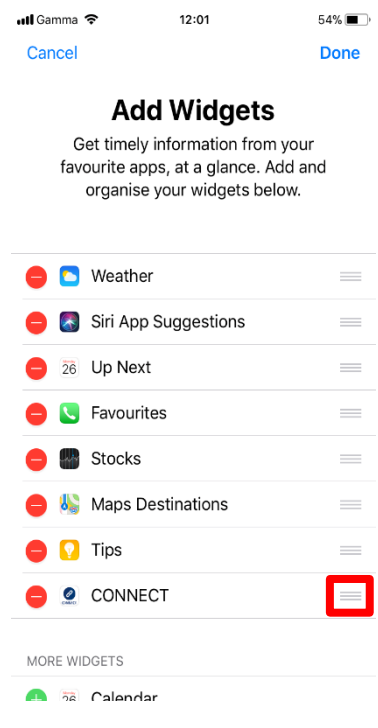

• We recommend to place the Connect widget at the top of your widgets list as shown in the screen on the right and then tap 'Done' to complete the process

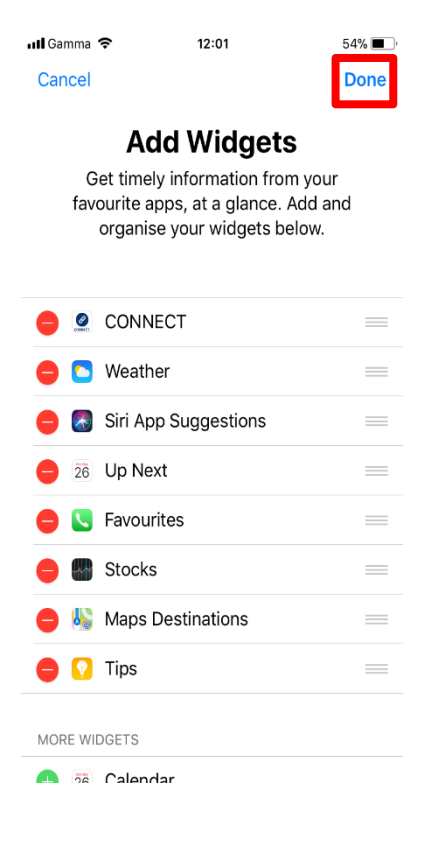

• The Connect widget has then been added to the widgets screen and will be available to the user:

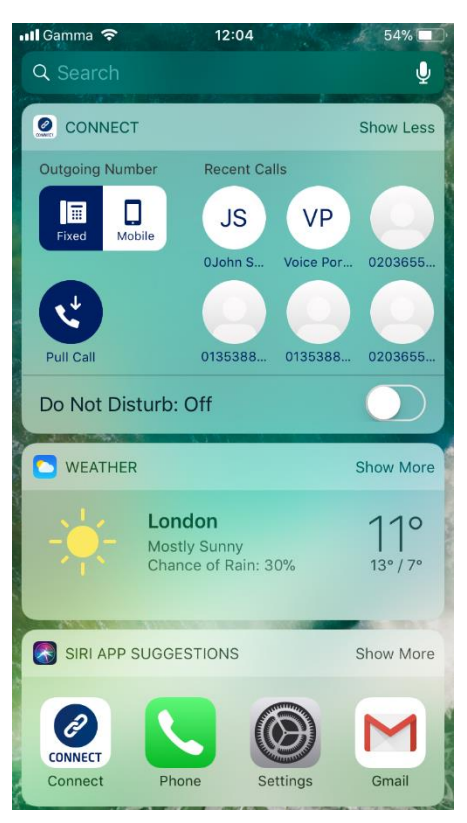

#### <span id="page-20-0"></span>Connect widget when not on a call

When the user is not on a call, the widget will show:

- **Outgoing Number**
- **Recent Calls**
- Pull Call
- Do Not Disturb

Outgoing Number displays to the user their current Mobile Presentation setting (i.e. the number the user presents when calling from the mobile). If the user has been given permission by the Administrator, they can change Mobile Presentation using the toggle available on the widget.

Recent calls show the latest calls, which the user can simply tap to call back.

Pull Call allows the user to move an ongoing call from a Horizon fixed device to their mobile.

Finally, the widget allows quick access to Do Not Disturb, which can be enabled/disabled by tapping on the DND button.

#### <span id="page-20-1"></span>On-call widget

When the user is on a call, the widget provides quick access to the following mid-call features:

- Transfer Call
- Hold Call
- Park Call

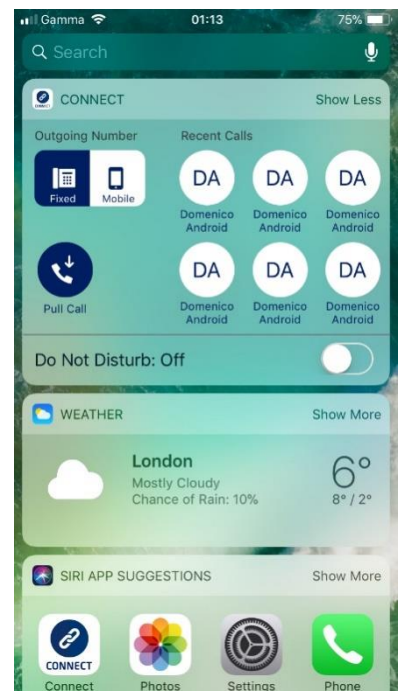

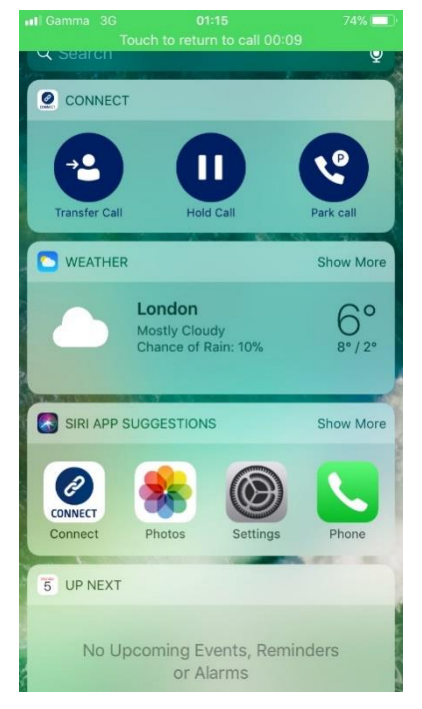

#### <span id="page-20-2"></span>Transfer Call

Consultative transfer (sometimes referred to as attended transfer) is supported by the MyConnect app. This means that the user has to first establish a call with the contact he will transfer the call to before transferring the ongoing call.

#### **Steps**

- User is on a call with user B
- Before transferring the call to user C, user calls user C putting user B on hold - NB: this is done using the 'Add call' feature of the native dialler
- User accesses to the Connect widget while on the call by swiping right over the Home screen or Lock screen
- User taps on the 'Transfer Call' button on the Connect widget

#### <span id="page-21-0"></span>Hold Call

Allows the user to put the ongoing call on hold playing the announcement set in Horizon via the 'Music on Hold' feature.

#### **Steps**

- User accesses to the Connect widget while on the call by swiping right over the Home screen or Lock screen
- User taps on the 'Hold Call' button on the Connect widget

### <span id="page-21-1"></span>Park Call

Allows the user to hold the call for an extended period of time, allowing them access to other features and calls. The MyConnect app allows the user to park calls against their own extension number, it is not possible to park calls against other numbers.

#### **Steps**

- User accesses to the Connect widget while on the call by swiping right over the Home screen or Lock screen
- User taps on the 'Park Call' button on the Connect widget

#### <span id="page-21-2"></span>Behaviour in case of no data connection

All widget features work only if there is a data connection (mobile data or Wi-Fi). In case of lack of data coverage, the user will not be able to use the Connect widget.

### <span id="page-22-0"></span>Connect Caller ID

This feature provides caller ID information (the name of the caller) when receiving internal incoming calls, in the scenario when the caller's number is not saved in the user's mobile contacts but is stored in the Company Directory. For any caller already stored in the user's mobile contacts, the caller ID will also be displayed.

When the native incoming call screen shows just the caller's number, the MyConnect app queries this number against the company directory. If a match is found, the name of the caller is displayed below the number.

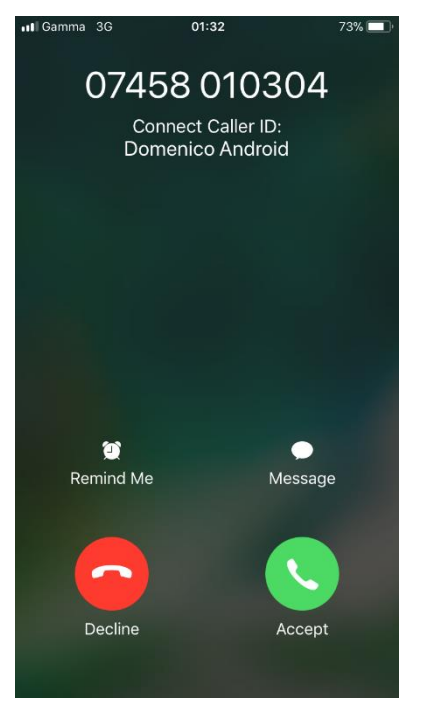

#### <span id="page-22-1"></span>Enabling non-geographic numbers on CallerID

To enable non-geographic numbers (NGN), like 08 or 03 numbers, on the CallerID feature, Horizon Administrators are advised to add these NGN's as entries in the external company directory on the Horizon GUI under Administration -> Directory -> Add.

Otherwise if user's presentation number is set on a NGN number CallerID will not be able to show the user's name on an internal call.

,

## <span id="page-23-0"></span>Appendix

#### <span id="page-23-1"></span>Known Behaviours on iPhone devices

- Large directory downloads on iOS may take some time to complete, for example the MyConnect app can take up to a minute to download a directory of around 2,000 contacts whereas Android can download it under 10 seconds. This doesn't overly impact user experience as users can still search whilst the directory is downloading. It does mean that if the download is interrupted by e.g. poor coverage a message will pop up prompting them that the download has failed and that they need to try again by pulling down to refresh on the Contacts tab. We are looking at improving this behaviour in future releases
- Contact search works properly if 'Company Directory' contacts have been entirely donwloaded. If search is not showing contacts expected to be in the directory it is recommende to refresh the 'Company Directory' by pulling down the screen
- Disabling 'Call Waiting' in the native mobile settings will disable this feature even if Call Waiting is enabled in the MyConnect app. It recommended to enable 'Call Waiting' in the native settings and then manage this feature from the MyConnect app
- If an end user is listening a lengthy visual voicemail and their handset locks itself after no activity then the voicemail will stop playing. Users will need to unlock and tap play to continue, or alternatively they'll need to tap the phones screen intermittently to keep the device active. We are looking at fixing this behaviour in future releases
- Unable to disable Google Analytics: If a user disables Google analytics and the navigate away from diagnostics and then back to the diagnostics page they will find that Google analytics is still enabled. We are looking at fixing this behaviour in future releases
- Voice portal appearing multiple times in the directory: depending on how many sites an Horizon company has the voice portal can appear multiple times in the directory. This is because every site has its own voice portal (albeit they will all have the same extension) meaning that every sites voice portal has an entry in the directory

### <span id="page-24-0"></span>Other Known Behaviours

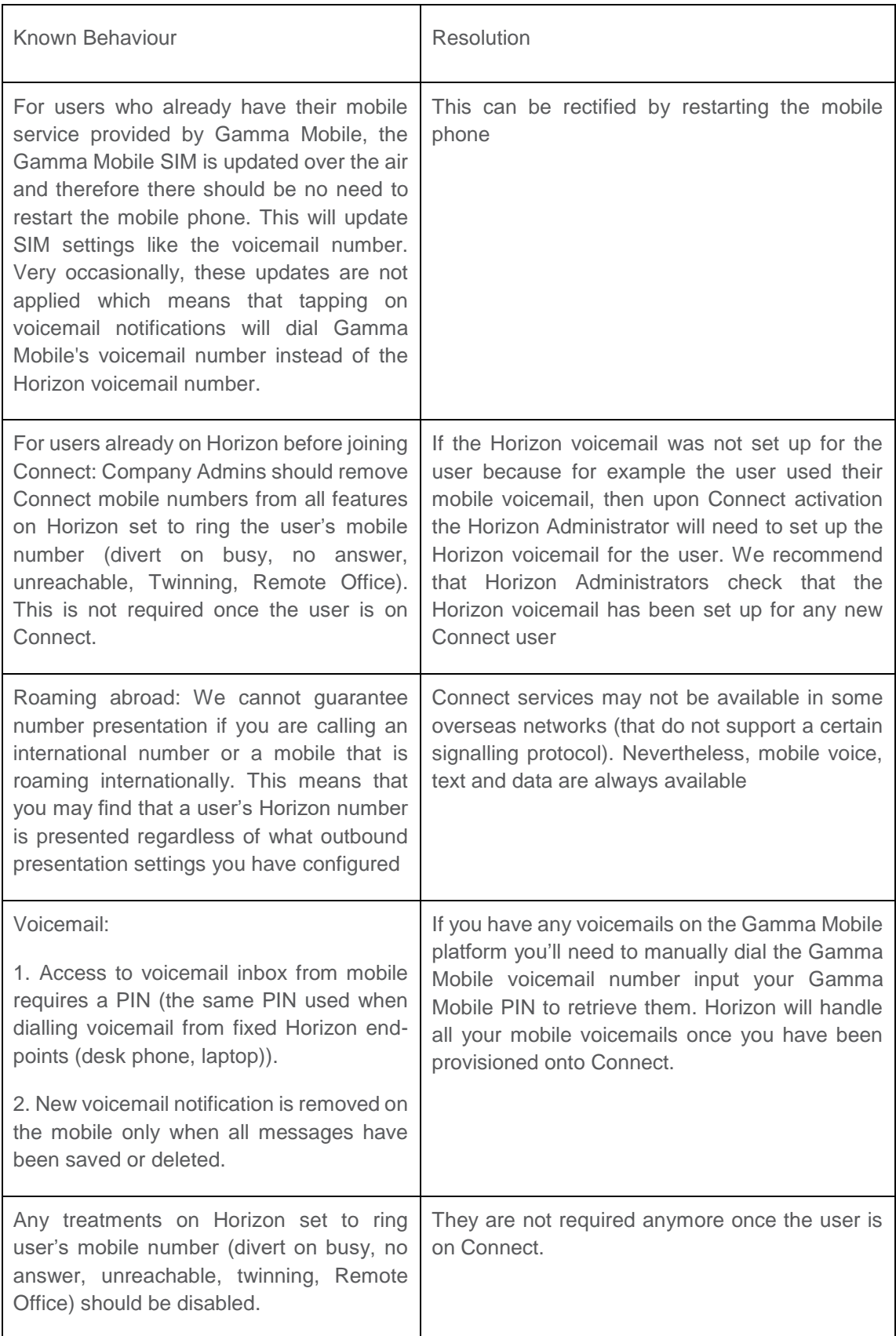

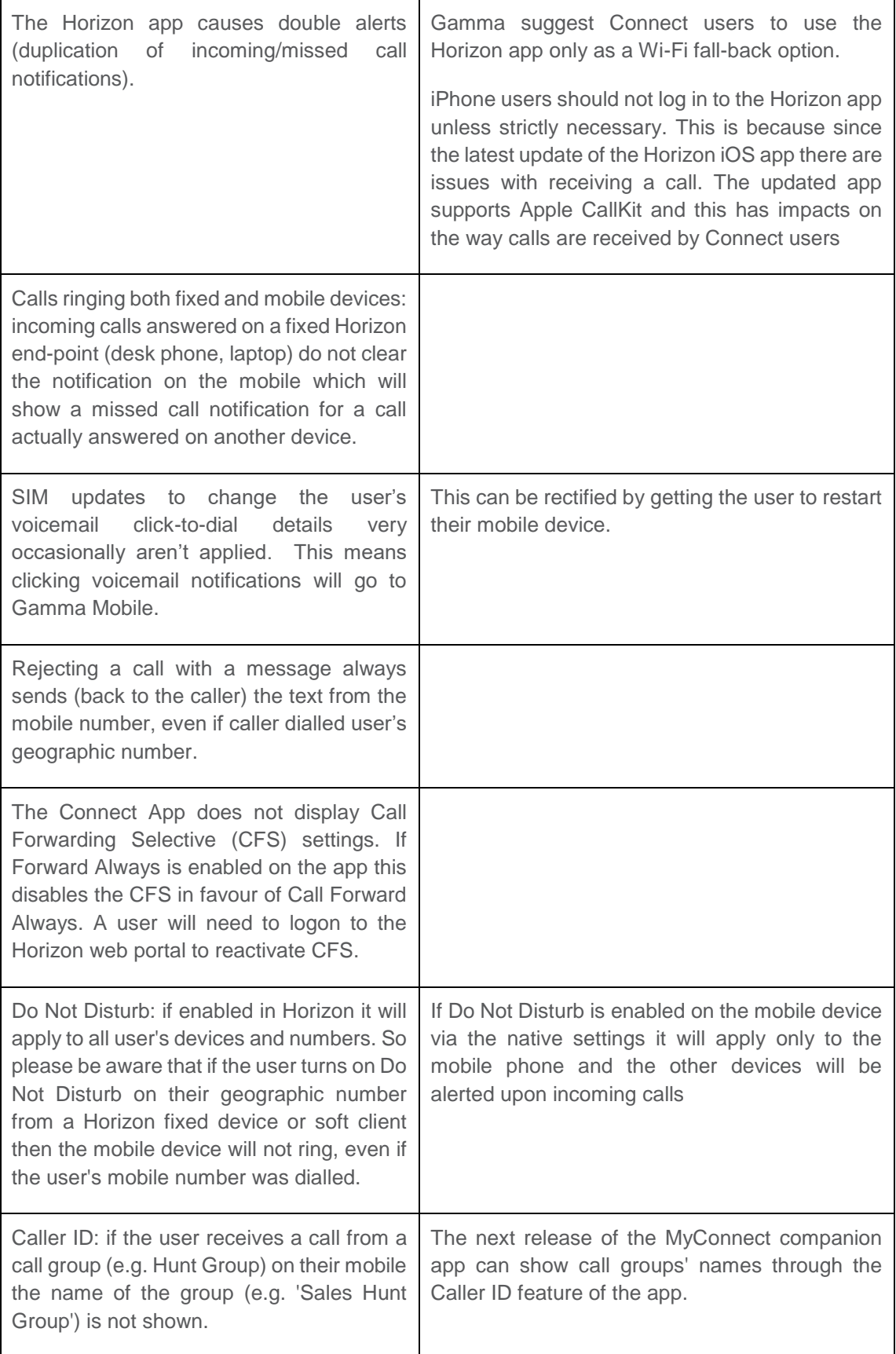

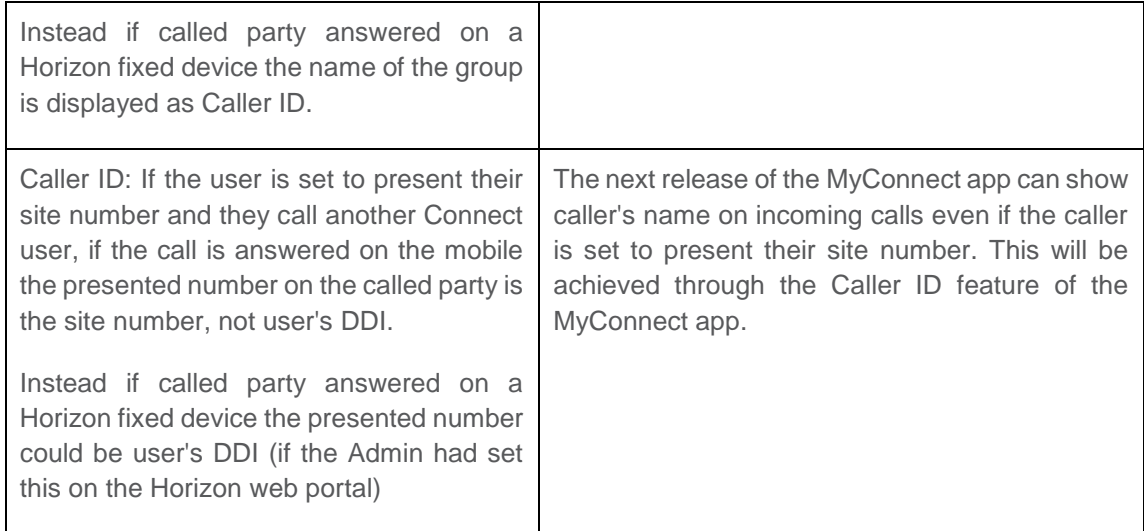

### <span id="page-26-0"></span>Minimum system requirements

The iOS MyConnect app is supported on the following Apple devices:

- $\cdot$  iPhone 5
- iPhone 5C
- iPhone 5S
- ◆ iPhone 6 / 6 Plus
- ◆ iPhone 6S
- iPhone 6S Plus
- iPhone SE
- ◆ iPhone 7 / 7 Plus
- iPhone 8 / 8 Plus
- ◆ iPhone X

It will run on iOS 10 and above and will be kept up to date with new iOS releases.

### <span id="page-27-0"></span>Group Calls

If allowed by your Horizon Administrator, Connect allows you to manage the service to decide whether your mobile will ring upon incoming calls from groups, such as Hunt Groups or Call Centres. You can manage this also from the Horizon Portal: go to *Call Setup* and click on *Settings*

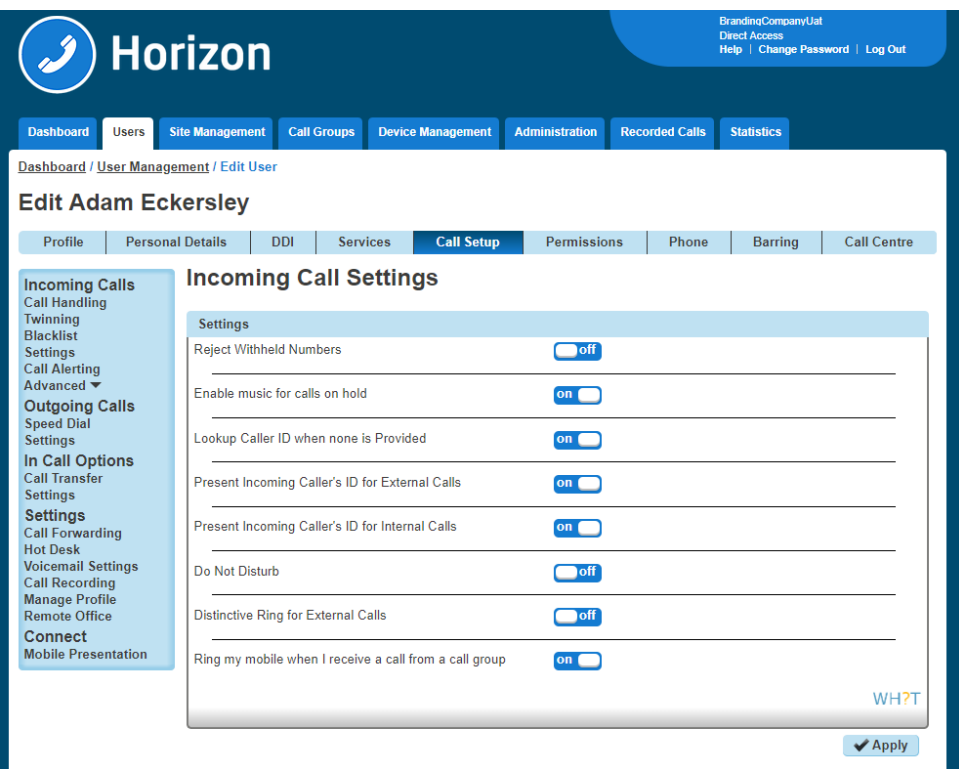

Please note: If you are part of a Hunt Group and you only use a mobile phone then you should make sure that Call Waiting is turned OFF.

### <span id="page-28-0"></span>Call Alerting

If allowed by the Horizon Company Administrator, the user can change their Call Alerting settings from their Horizon Portal, by clicking on *Call Alerting* in the *Call Setup* section of the portal.

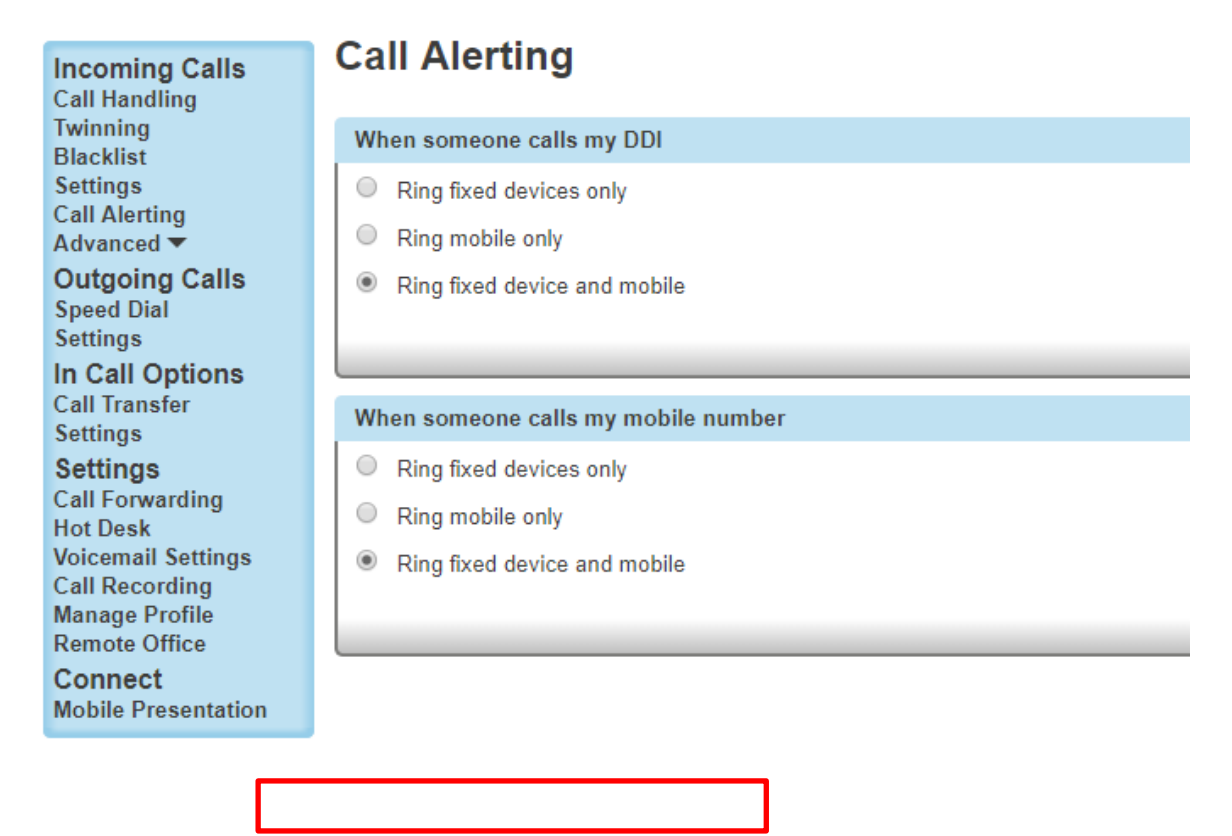

Please note: upon incoming calls ringing both fixed and mobile devices: incoming calls answered on a fixed Horizon end-point (desk phone, laptop) do not clear the notification on the mobile which will show a missed call notification for a call actually answered on another device.

#### <span id="page-29-0"></span>Call Forwarding Selective

 $\sim$   $-$ 

Ξ.

Connect users will be able to forward calls selectively depending on the number that was called, this means different call forwarding criteria for their fixed and mobile numbers.

E.g. if someone calls 'my fixed number' then calls can be forwarded to 01234 567890 and if someone calls 'my mobile number' then do not forward calls.

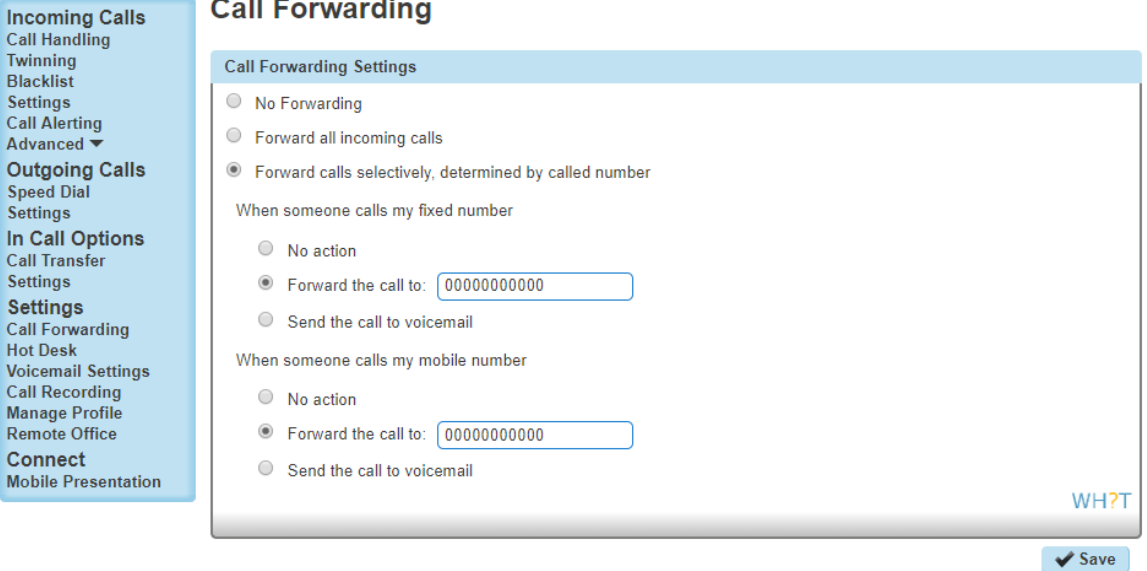

Connect users will have a third option in their Call Forwarding settings: 'Forward calls selectively, determined by called number'.

'Send the call to voicemail' is available only to users who use the Voicemail add-on.

Please note: Call Forwarding Selective settings are not shown in the MyConnect companion app.

### <span id="page-30-0"></span>Setting up Soft Clients

The Horizon mobile soft clients can be used to make and receive calls over Wi-Fi or mobile data.

Please note: there can be a duplication of notifications for incoming calls, one from the mobile soft client and another from the mobile

- It is recommended Connect users log out of the Horizon mobile soft client and log in and use it only as a fall-back method.
- iPhone users should not log in to the Horizon mobile soft client unless strictly necessary, as it can impact on your Connect service.Please be aware that the Horizon mobile soft client allows users to set call forwarding against their Connect mobile number, it's recommended that users avoid such configuration because it could have an impact on your service.